# **ENGI 5131 --- Tutorial 3**

**Layout Creation**

Lakehead University

Wai Wong Winter 2013 – Revised 2017

# cādence

#### **Objective:**

Create a CMOS inverter layout with Cadence Virtuoso.

Please refer to the TSMC 0.18 μm Design Rules Manual for abbreviations and terminologies. The file is located in /CMC/kits/cmosp18/Doc/CMOSP18designRulesLogic.pdf

#### **1. Schematic Diagram**

Create a schematic diagram (Figure 1) as depicted below.

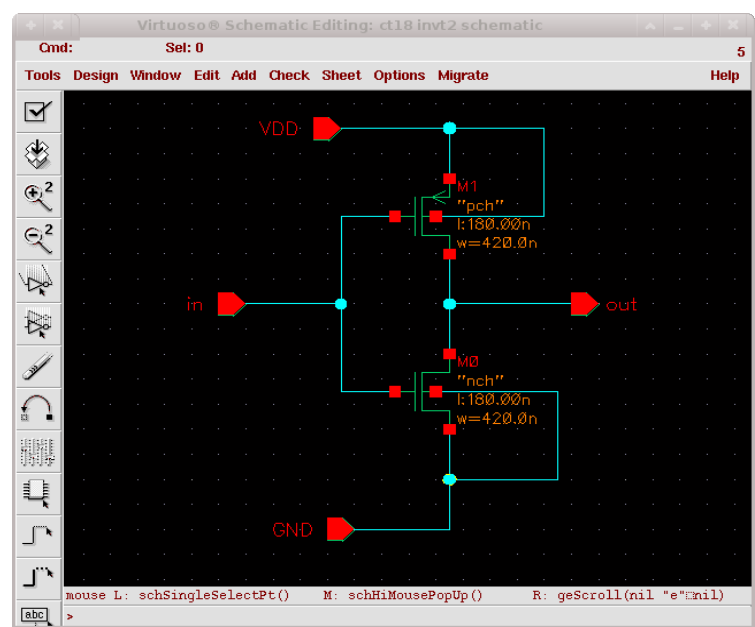

*Fig. 1: Schematic diagram. Change transistor width and length to 420 nm and 180 nm.*

## **2. Create Layout Cellview**

After finishing the schematic diagram, check and save it.

1. In the Schematic Editor, select **Tools-> Design Synthesis -> Layout XL.** 

2. A small window will pop up. Choose **Create New.**

3. Confirm that the content in the **View Name text box** is "**layout**", and the design tool is "**Virtuoso**". Click **OK** to continue. The Virtuoso XL layout Editor and LSW (Layer Selection Windows) will display.

4. In the Layout Editor menu bar , select **Option -> Display**. Change the settings of the display space as follows:

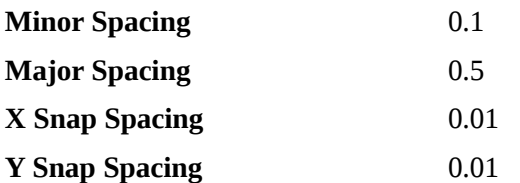

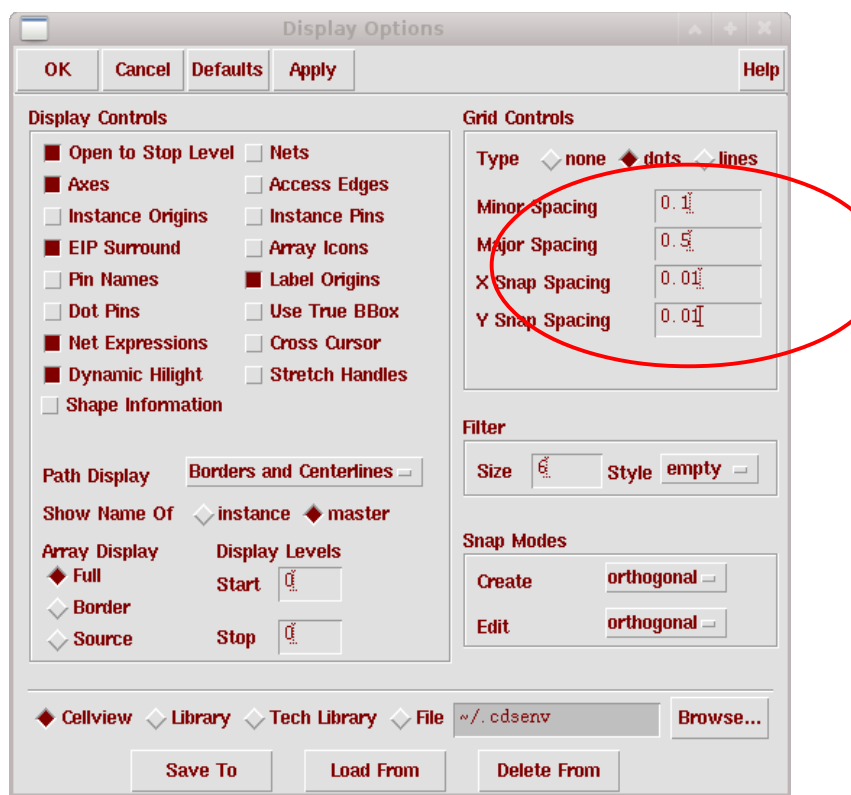

Here are some useful hot keys.

Drawing functions:

- r draw rectangle
- p draw path

Editor functions:

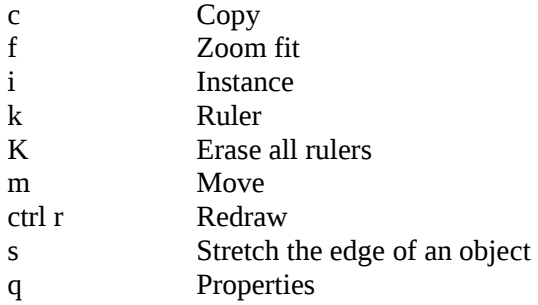

| LS <sup>'</sup>                               |                         |  |
|-----------------------------------------------|-------------------------|--|
| Sort Edit                                     | <b>Help</b>             |  |
| drw<br>background<br>cmosp18                  |                         |  |
| <b>Show Objects</b>                           |                         |  |
| $\blacksquare$ Inst $\blacksquare$ Pin        |                         |  |
| AV.<br>NV I<br>AS                             | NS                      |  |
| Ĭ                                             |                         |  |
| background                                    | drw                     |  |
| nwell                                         | drw                     |  |
| nt n                                          | drw                     |  |
| dnw                                           | drw                     |  |
| mwellres                                      | drw                     |  |
| hotNwell                                      | drw                     |  |
| <b>闇</b> active                               | drw                     |  |
| active                                        | net                     |  |
| $\Box$ OD2                                    | drw                     |  |
| rpo                                           | drw                     |  |
| $\blacksquare$ poly $1$                       | drw                     |  |
| $\mathbb{N}_{\mathbf{p} \circ \mathbf{ly} 1}$ | pin                     |  |
| <b>in</b> plres                               | drw                     |  |
| hri                                           | drw                     |  |
| rlppdmy                                       | drw                     |  |
| mplus                                         | drw                     |  |
| ndiffres                                      | $\overline{\text{drw}}$ |  |
| pdiffres                                      | drw                     |  |
| <b>Spplus</b>                                 | drw                     |  |
| contact                                       | drw                     |  |
| metal1                                        | drw                     |  |
| metal1                                        | net                     |  |
| metal1                                        | pin                     |  |
| mires                                         | $_{\rm{drw}}$           |  |
|                                               |                         |  |

*Fig. 2: Layer Selection Windows (LSW)*

### **3. Create PMOS layout**

Let's create a PMOS transistor with **W=0.42 μm** and **L=0.18 μm**. We will need to draw the gate, active region, p+ diffusion region, contacts, substrate, and n-well.

1. To create a ruler, click the ruler icon on the left hand side of the Layout Editor.

2. Choose the **"poly1 dwg"** layer from the LSW, Figure 2. Select **Create-> Rectangle** or use the hot key 'r' to create a rectangle with a length of  $0.18 \mu m$  and a width of more than  $1.50 \mu m$ .

3. Select the "**active dwg**" layer; draw a rectangle with  $X = 1.14 \mu m$  and  $Y = 0.42 \mu m$  as shown in Figure 3.

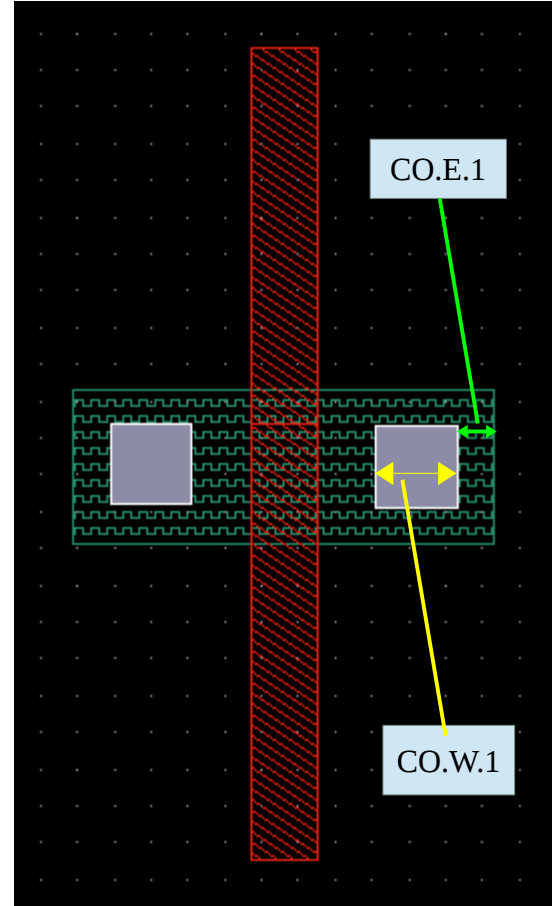

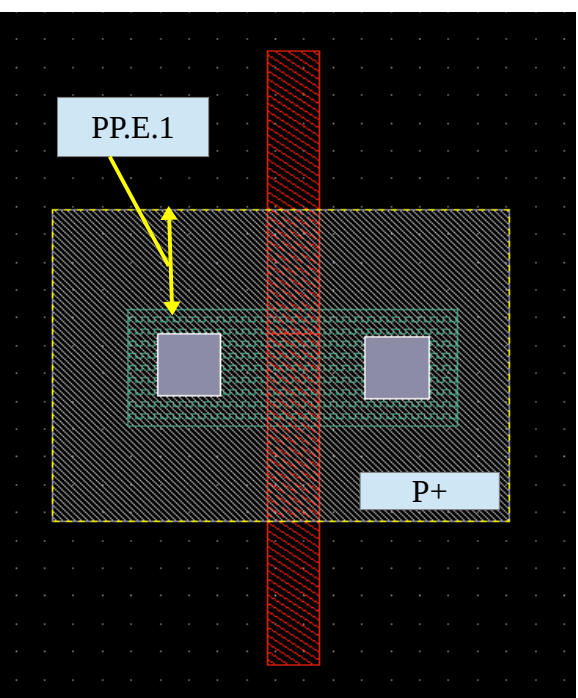

*Fig. 4: Draw "P plus" layer.* 

*Yellow arrows is PP.E.2. Yellow arrows: PP.E.2 Grey area defines P-plus*

*Fig. 3: Create the poly1, active, and contact layers.*

*Yellow arrows: CO.W.1, Green arrows:CO.E.1 Red rectangle is poly 1, dark green block defines active region, and grey squares are Contacts*

4. On page 42 of the Design Rule manual, find the maximum and minimum width rule (**CO.W.1)** for contacts. Select the **"contact dwg"** layer form LSW and create a square contact.

5. On page 28, find the minimum clearance between active (OD) and contact (CO) **(CO.E.1)**, place the contacts as shown in the Figure 3.

6. Run the DRC. In the Layout Editor's menu, click **Verify-> DRC -> OK.** All design rule violations will be listed in the Command Interpreter Window (CIW). For now, ignore any violations except rule **CO.W.1** and **CO.E.1**. Correct **CO.W.1** and **CO.E.1** errors by stretching or relocating the contacts. Below is an example.

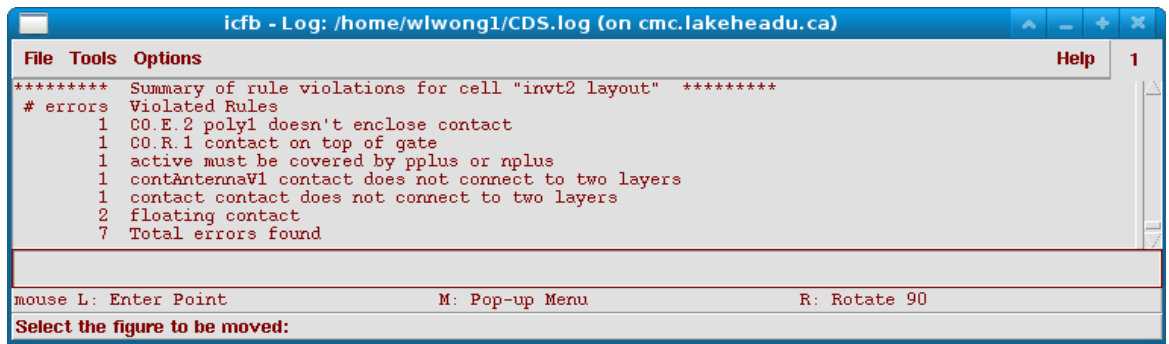

7. To clear all markers, select **Verify-> Marker-> Delete All** from the Layout Editor menu.

8. Press **ctrl-r** to redraw the screen and hit 'f' to zoom to fit.

**Optional:** Click **OK** and select **Option->Layout Editor.** Select **"Gravity on"** and change the **Aperture** to **0.01**. Click **OK**, zoom fit and move your mouse around the layout. Observe the behaviour of the pointer when it moves close to any objects. The **Aperture** environment variable specifies how close it has to be in order to snap to an object. Hot key 'g' toggles gravity function on and off.

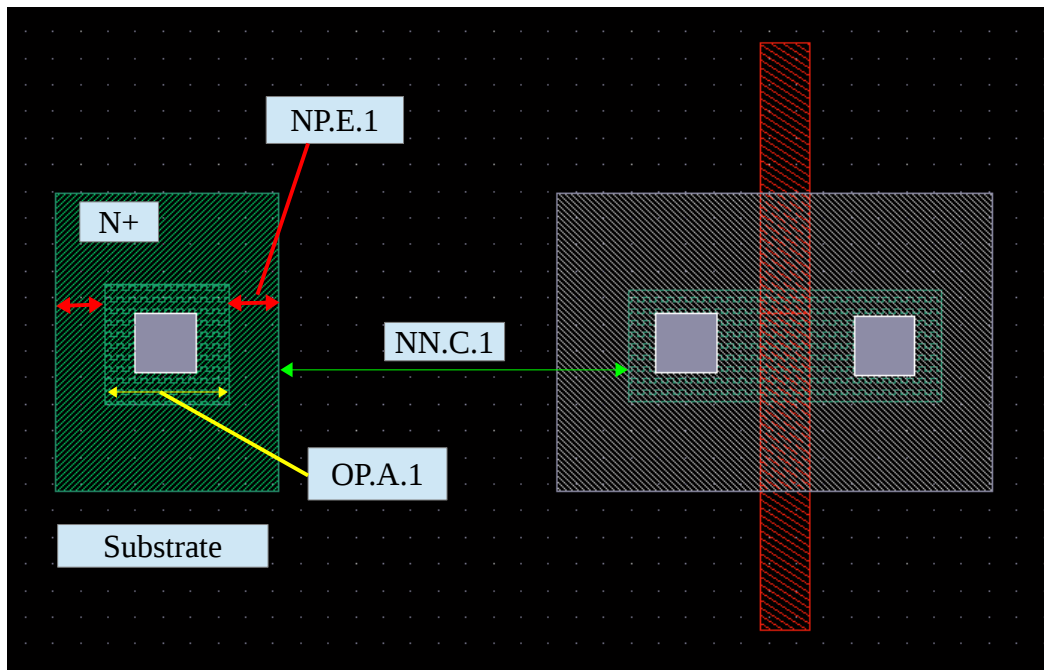

*Fig. 5: Creating PMOS substrate.* 

*Red: NP.E.1 , Yellow: OP.A.1, Green: NP.C.1. The large green area is n+ diffusion for the substrate. The green square in the middle is active or N+OD.*

9. On page 38, find **PP.E.2 ,** the minimum extension of **pplus (p+)** and (**P+OD**) p+ active region. It is the vertical blue double arrow in the figure.

10. Select the **"pplus dwg"** layer and draw a rectangle as illustrated in Figure 3. Run DRC and confirm that **PP.E.2** is not violated.

Next, we will create a substrate contact on the left side of the transistor.

11. Select the **"contact dwg"** layer; draw a square contact (**CO.E.1**) as depicted in Figure 5.

12. On page 23 , find **OD.A.1,** the minimum area of N+ active. To define the active region for the substrate, select the **"active dwg"** layer and create the smallest square with an area given by **OD.A.1**. Align the substrate contact and active region as depicted in Fig 4.

13. Find the minimum overlap from N+ to its active (OD) region (**NP.E.1**) on page 33.

14. Select the "**nplus dwg"** layer; draw a rectangle of the same height as P+ region and wide enough to cover the active region (**NP.E.1**).

15. Find the minimum clearance from p plus active region (grey) to n plus region (green) (**NP.C.1**) on page 33. See the green arrows in Figure 5.

16. Place the substrate as close to the PMOS as possible. See Figure 6.

17. Run DRC and confirm no **NP.C.1** and **NP.E.1** violations.

18. Select the **"nwell dwg"** layer and create an N-well around the transistor as shown in Figure 6.

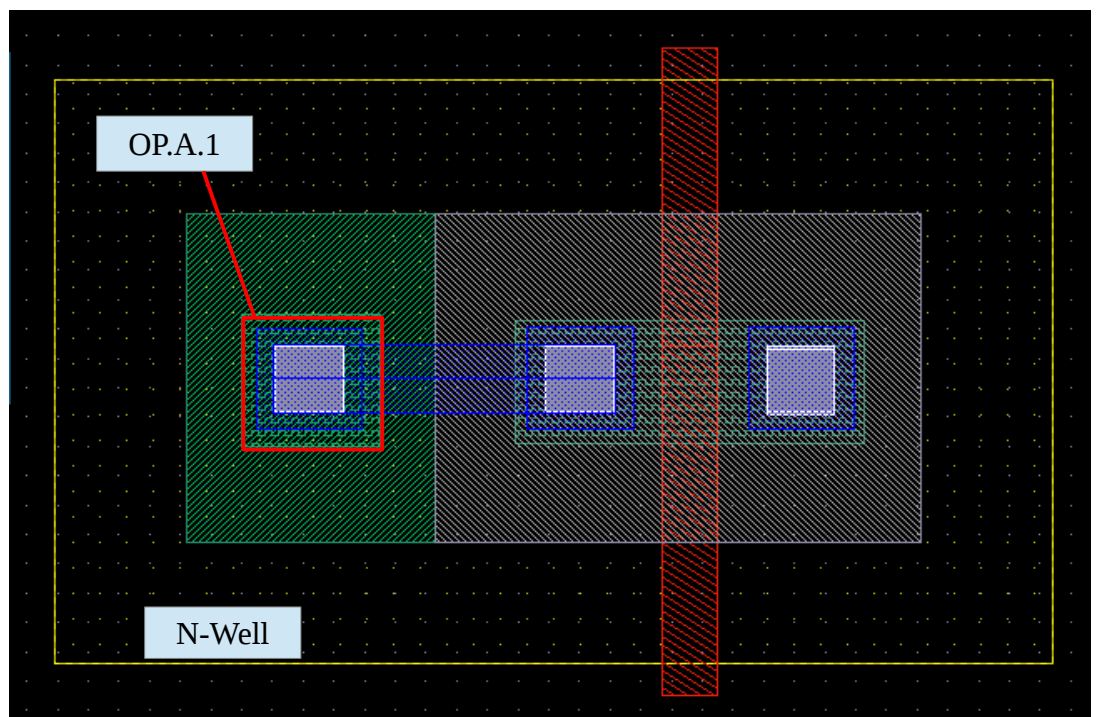

*Fig. 6: PMOS transistor. The yellow box defines N-Well for PMOS transistor. Minimum size of N+ active are limited by the rule OD.A.1.*

19. Before we start to make any metals, let's turn off all other layers except poly 1, contact and metal 1 layers. In the LSW window, select the contact layer; click the **NV** button; select the **"metal 1 dwg"** layer and the **"poly 1 dwg"** layer. Return to the Layout Editor and press **ctrl-r** to redraw the display.

| the contract of the contract of the contract of the contract of the contract of the contract of the contract of        | M1.E.1                                              |
|----------------------------------------------------------------------------------------------------|-----------------------------------------------------|
| <b>PERIODICAL PROPERTY AND ACCOUNT AND ACCOUNT AND ACCOUNT AND ACCOUNT AND ACCOUNT AND ACCOUNT ACCOUNT AND ACCOUNT</b> | . .<br>,,,,,,,,,,,,,,,,,,,,,,,,,,,,,,,,,,,<br>----- |
| <u> 1999 - 1999 - 1999 - 1999 - 1999 - 1999 - 1999 - 1999 - 1999 - 1999 - 1999 - 1999 - 1999 - 1999 - 1999 - 19</u>    | $\sim$                                              |
|                                                                                                    |                                                     |
|                                                                                                    |                                                     |
| the contract of the contract of the contract of the contract of the contract of the contract of the contract of        | <b>Contract Contract Contract Contract</b>          |

*Fig. 7: Metal contacts. Blue colour rectangle represents metal 1.*

*Yellow: M1.E.1*

20. Find the minimum extension of metal 1 and contact (**M1.E.1**) on page 44.

21. Select the **"Metal 1 dwg"** layer; create a smallest possible metal 1 square and place it on top of contact as shown on Figure 7. Then, make a connection between metal contacts with the path function (hot key 'p') or rectangle function (hot key 'r').

22. To makes all layers visible again, click the **AV** button in the LSW; redraw (**ctrl-r**) the display and zoom fit  $('f').$ 

23. Verify the layout; click **Verify-> DRC -> OK.** Confirm there is no **M1.E.1** violation.

24. To investigate any specific error, click **Verify -> Markers -> explain.** Then, click on any blinking objects in the Layout Editor. For now, ignore any errors about floating poly, minimum metal area and power/ground label, but correct any other errors as need.

25. To clear markers, select **Verify-> Marker-> Delete All** from the Layout Editor menu.

#### **4. Create NMOS Layout**

1. Copy ('c') the entire PMOS transistor to the area below the PMOS transistor as shown on Figure 8.

2. Highlight the P+ region (**pplus**) of the new transistor and change it to N+ (**nplus**) using the properties function. Similarly, change the substrate area from **nplus** to **pplus**. Now, a new NMOS transistor with the same dimension of the PMOS transistor is created.

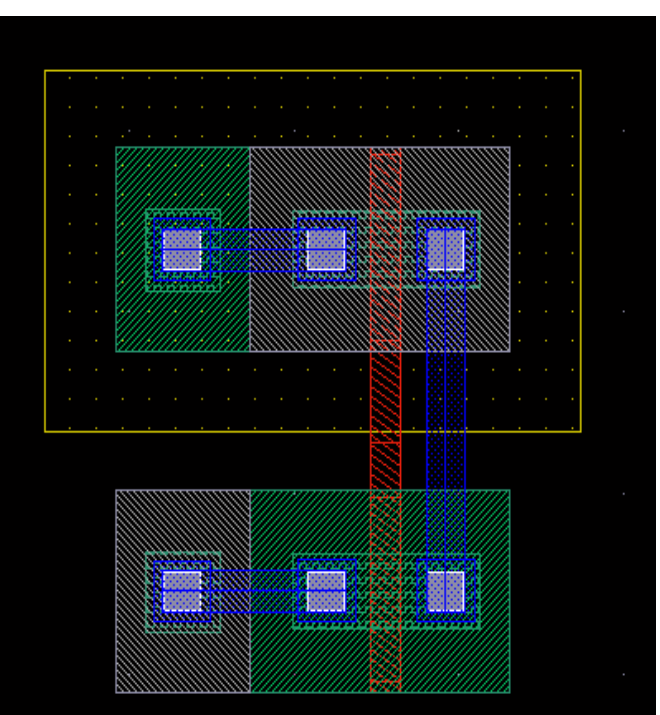

 *Fig. 8: Copy the PMOS layout and paste it in the area below. Change the PMOS diffusion layer accordingly.*

#### **5. Inverter**

1. Connect the gates with polysilicon 1 as shown in Figure 9.

- 2. Insert the metal contact and metal 1.
- 3. Join the drain terminals with metal 1.

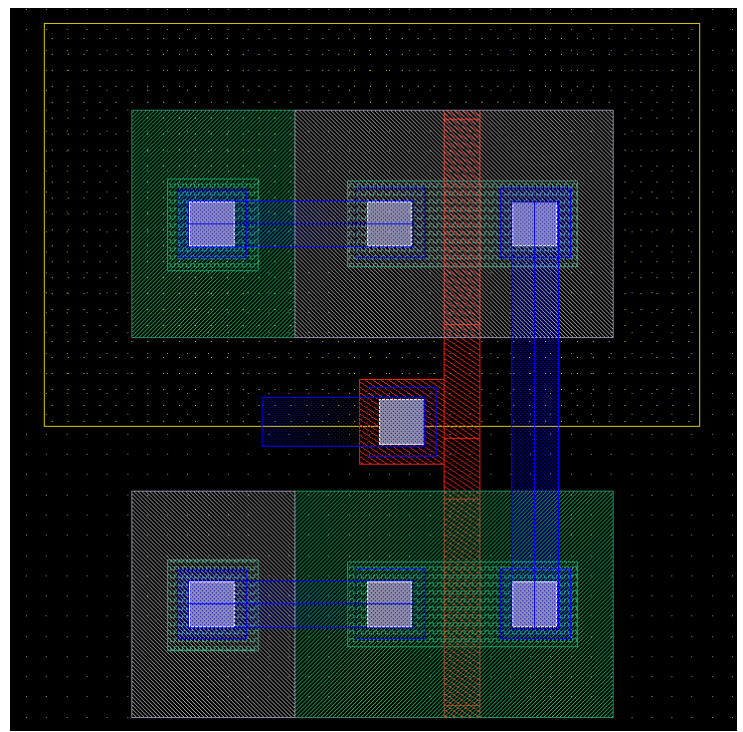

*Fig. 9: Inverter Layout. Create the NMOS transistor by copying the PMOS to the space below.*

#### **6. Create Shape Pins**

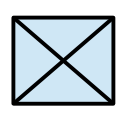

1. In the Layout Editor, click **Create-> pin.**  Change the dialog to **Create Shape Pin**.

2. In the Terminal Names box, enter **'out'**. Click the **Display Pin Name Option**, change the Height to **0.15**, confirm that "**text dg**" has been selected for layer. Click ok to continue.

3. Change I/O type to **"output"**.

4. Go to LSW and select the **"metal1 pin"** layer. (not "metal1 dwg")

5. Draw a rectangular pin on Metal 1.

6. Repeat step 2 to 5 for terminal **vdd!, gnd!** and **in.**

7. Figure 10 shows the final layout. Verify your layout with DRC.

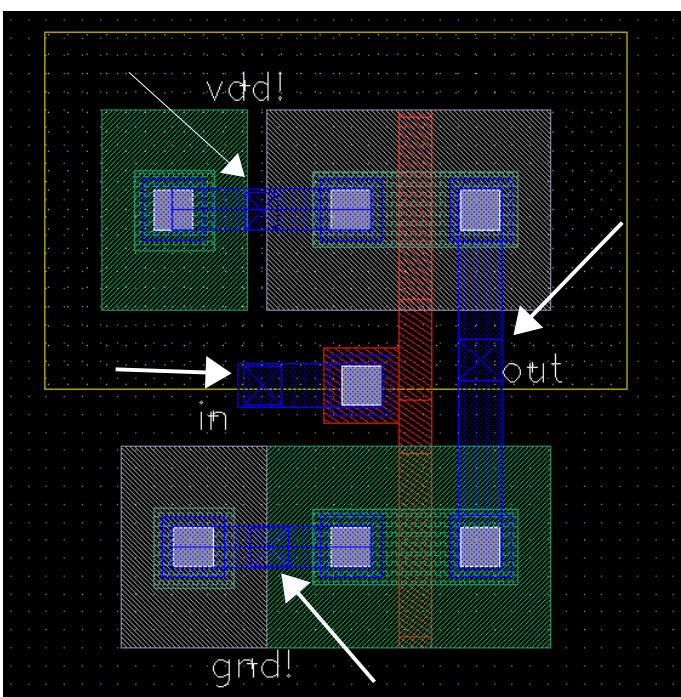

*Fig. 10: Inverter Layout with Pins*